# **Our School Hangout (OSH) App**

*Parent Getting Started Guide*

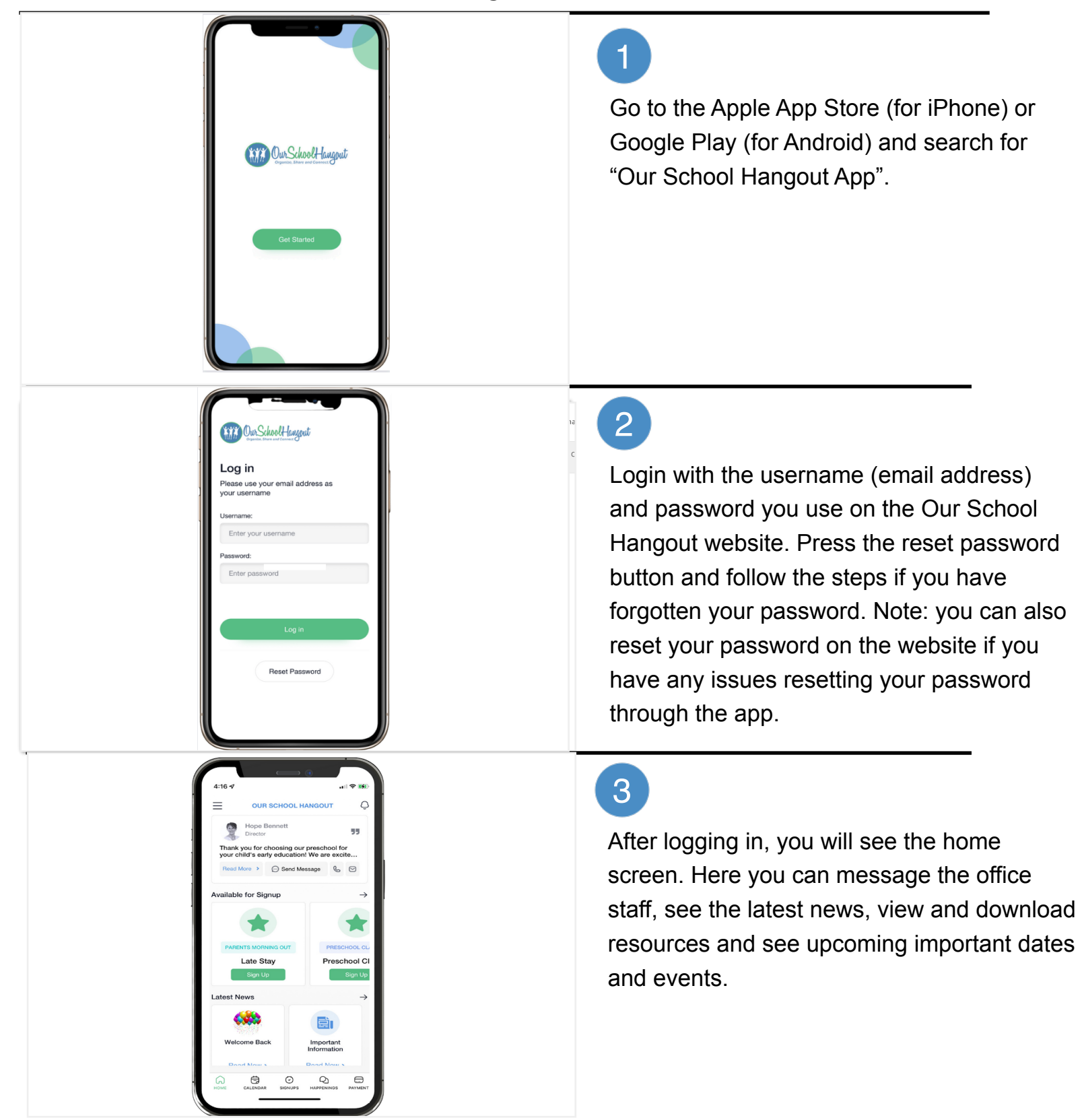

# **Our School Hangout App**

### *Parent Getting Started Guide*

### 4

Notice the menu at the bottom of the screen which offers quick access to the **Calendar**, **Signups** (what's available for signup and what you have signed up for), **Happenings** (how teachers keep you informed with photos and videos on your child's class activities and **Payment** (make a payment, turn on AutoPay or view your payment history.

## 5

The hamburger menu in the top left corner of your screen (three horizontal bars) offers more app menu options. Here you will find your **profile name and picture** (click on your image to open your profile). To hide information from other parents in the directory, edit your profile (with the edit button) and uncheck the box "Show in directory".

### 6

The message icon seen on the home screen and in the directory allows you to send app **messages**. You will receive a notification if a message is sent to you (a badge will sit on your phone screen and you will see a red dot over the notification bell located at the top of the screen). You can access app messages directly from notifications or via the hamburger menu "Messages".

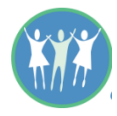

 $Hope$ 

æ **Canada** 

portant Resources

ing Dates and Events

**YYY** 

Our School Hangout User Guides

# **Our School Hangout App**

#### *Parent Getting Started Guide*

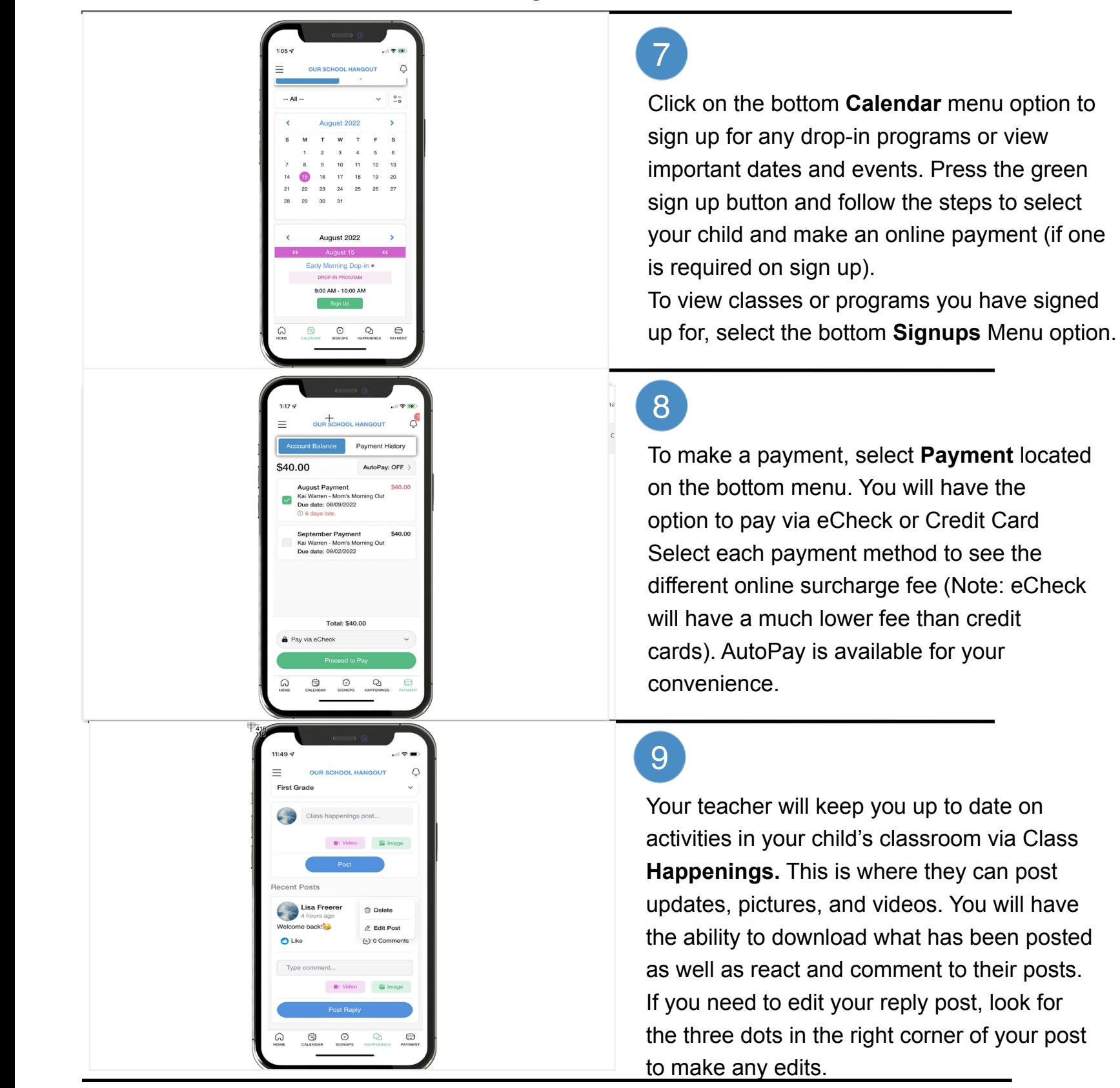